Oracle Hospitality Payment Interface OPERA Reservation System (ORS) OPI Installation Guide

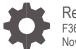

Release 20.3 F36861-03 November 2023

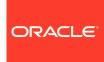

Oracle Hospitality Payment Interface OPERA Reservation System (ORS) OPI Installation Guide Release 20.3

Copyright ©2021, 2023, Oracle and/or its affiliates. All rights reserved.

This software and related documentation are provided under a license agreement containing restrictions on use and disclosure and are protected by intellectual property laws. Except as expressly permitted in your license agreement or allowed by law, you may not use, copy, reproduce, translate, broadcast, modify, license, transmit, distribute, exhibit, perform, publish, or display any part, in any form, or by any means. Reverse engineering, disassembly, or decompilation of this software, unless required by law for interoperability, is prohibited.

The information contained herein is subject to change without notice and is not warranted to be error-free. If you find any errors, please report them to us in writing.

If this software or related documentation is delivered to the U.S. Government or anyone licensing it on behalf of the U.S. Government, then the following notice is applicable:

U.S. GOVERNMENT END USERS: Oracle programs, including any operating system, integrated software, any programs installed on the hardware, and/or documentation, delivered to U.S. Government end users are "commercial computer software" pursuant to the applicable Federal Acquisition Regulation and agency-specific supplemental regulations. As such, use, duplication, disclosure, modification, and adaptation of the programs, including any operating system, integrated software, any programs installed on the hardware, and/or documentation, shall be subject to license terms and license restrictions applicable to the programs. No other rights are granted to the U.S. Government.

This software or hardware is developed for general use in a variety of information management applications. It is not developed or intended for use in any inherently dangerous applications, including applications that may create a risk of personal injury. If you use this software or hardware in dangerous applications, then you shall be responsible to take all appropriate fail-safe, backup, redundancy, and other measures to ensure its safe use. Oracle Corporation and its affiliates disclaim any liability for any damages caused by use of this software or hardware in dangerous applications.

Oracle and Java are registered trademarks of Oracle and/or its affiliates. Other names may be trademarks of their respective owners.

Intel and Intel Xeon are trademarks or registered trademarks of Intel Corporation. All SPARC trademarks are used under license and are trademarks or registered trademarks of SPARC International, Inc. AMD, Opteron, the AMD logo, and the AMD Opteron logo are trademarks or registered trademarks of Advanced Micro Devices. UNIX is a registered trademark of The Open Group.

This software or hardware and documentation may provide access to or information about content, products, and services from third parties. Oracle Corporation and its affiliates are not responsible for and expressly disclaim all warranties of any kind with respect to third-party content, products, and services unless otherwise set forth in an applicable agreement between you and Oracle. Oracle Corporation and its affiliates will not be responsible for any loss, costs, or damages incurred due to your access to or use of third-party content, products, or services, except as set forth in an applicable agreement between you and Oracle.

# Contents

| Contents                                                                                            |             |  |
|----------------------------------------------------------------------------------------------------|-------------|--|
| Preface                                                                                             | 4           |  |
| 1 Pre-Installation Steps                                                                            | 1-1         |  |
| 2 ORS-OPI Considerations                                                                            | 2-1         |  |
| 3 ORS-OPI Communication Flow Diagrams                                                               | 3-1         |  |
| 4 Installing the OPI                                                                                | 4-1         |  |
| 5 OPERA (ORS) Configuration                                                                         | 5-1         |  |
| Creating an EFT Interface                                                                           | 5-2         |  |
| Configuring the OPI for ORS                                                                         | 5-6         |  |
| Credit Card Type Payment Setup Information<br>Certificate Import using Microsoft Management Console | 5-7<br>5-12 |  |
| Perform Bulk Tokenization                                                                           | 5-12        |  |
|                                                                                                    | 0.10        |  |

## Preface

#### Purpose

This document describes how to organize environments for an installation of the Oracle Payment Interface (OPI) for OPERA Reservation System (ORS) On Premise Token Exchange Service.

#### Audience

This document is intended to cover the additional steps required to setup OPI-ORS to handle the On Premise Token Exchange functionality.

This document covers only the configuration of the additional On Premise Token Exchange functionality, it does not cover in detail, installation of the OPI software and IFC8 merchant configuration, separate documentation already exists to cover this.

#### **Customer Support**

To contact Oracle Customer Support, access the Customer Support Portal at the following URL:

#### https://iccp.custhelp.com

When contacting Customer Support, please provide the following:

- Product version and program/module name
- Functional and technical description of the problem (include business impact)
- Detailed step-by-step instructions to re-create
- Exact error message received
- Screen shots of each step you take

#### **Documentation**

Oracle Hospitality product documentation is available on the Oracle Help Center at

http://docs.oracle.com/en/industries/hospitality/

#### **Table 1 Revision History**

| Date           | Description                                                                                                    |
|----------------|----------------------------------------------------------------------------------------------------|
| September 2020 | Initial Publication                                                                                                    |
| April 2021     | <ul> <li>Added Activating Credit Card Deposit<br/>Payment section.</li> <li>Updated Perform Buk Tokenization<br/>section with content and screens.</li> </ul> |
| June 2021      | <ul> <li>Updated ORS-OPI Communication flow<br/>diagrams.</li> </ul>                                                                                          |

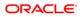

| Date          | Description                                                                                                    |
|---------------|----------------------------------------------------------------------------------------------------|
| July 2021     | <ul> <li>Updated few sections with content.</li> <li>Deleted sections which are not applicable to ORS OPI Installation.</li> </ul>                                                 |
| October 2021  | <ul> <li>Updated communication flow diagram in<br/>chapter 3 and deleted ORS Assessment<br/>for OPI-OPERA chapter</li> </ul>                                                       |
| April 2023    | Updated communication flow diagram in<br>chapter 3                                                                                                    |
| May 2023      | <ul> <li>Updated the Customer Support section<br/>with the new support portal name and<br/>URL</li> </ul>                                                                          |
| November 2023 | <ul> <li>Deleted few outdated sections across the document.</li> <li>Added content in Credit Card Type Payment Setup Information and Perform Bulk Tokenization sections</li> </ul> |

# 1 Pre-Installation Steps

The Oracle Token Proxy Service is required to tokenize card data manually entered into ORS. ORS can be deployed with or without the ORS Database Integrated to OPERA PMS. The following explains the components required depending on the ORS Set Up.

Follow this link for Minimum Software and Hardware requirements for the Token Proxy Service. https://docs.oracle.com/en/industries/hospitality/integration\_platforms.html

- 1. ORS Database integrated with OPERA PMS
- For an OPERA On Premise solution, the Token Proxy Service is installed on-premise
- For an OPERA 5 Hosted solution, or OPERA Cloud, the Token Proxy Service is hosted by Oracle.
- 2. ORS Database NOT integrated with OPERA PMS
- The Token Proxy Service is installed in the same environment where ORS is hosted

# 2 ORS-OPI Considerations

- **Tokenization**: Tokenization of the card data would run one resort at a time. Multiple resorts can also be selected if tokenized at the same time.
- **Bulk tokenization**: Since there are no financial transactions processed in ORS, there is nothing to settle at the ORS level. All the financial transactions for a reservation are processed at the PMS level.

# 3 ORS-OPI Communication Flow Diagrams

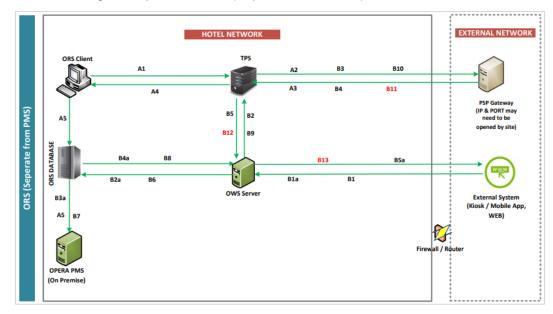

The below diagram depicts the ORS (Separated from PMS).

| Use Case                                                      |
|---------------------------------------------------------------|
| A. ORS - Making Reservation: Multi-Property                   |
| 1. ORS Client Sends Token request to TPS                      |
| 2. TPS sends Token request to PSP External Server             |
| 3. PSP returns the confirmation + Token to TPS                |
| <ol> <li>TPS Sends Token to ORS Client ORS DB</li> </ol>      |
| 5. ORS DB Sends Reservation including the Token to OPERA PMS  |
| B. OWS Multi-Property:                                        |
| When Raw CC sent:                                             |
| OWS REQUEST                                                   |
| 1. Card Data sent from Ext System to OWS                      |
| 2. OWS sends Card Data to TPS                                 |
| 3. TPS forwards Card Data to PSP External Server              |
| 4. PSP External Server returns the Token to TPS               |
| 5. TPS returns token to OWS                                   |
| 6. OWS inserts Token and Reservation Data to ORS Database     |
| 7. ORS sends Token and Reservation Data to PMS                |
| OWS RESPONSE                                                  |
| 8. OWS retrieves Token from ORS Database                      |
| 9. OWS sends Token to TPS.                                    |
| 10. TPS sends Token to PSP.                                   |
| 11. PSP returns PAN (Raw CC) to TPS.                          |
| 12. TPS return PAN to OWS.                                    |
| 13. OWS sends PAN back in the response to the External System |
| When a Token is Sent                                          |
| 1a. Token sent from Ext System to OWS                         |
| 2a. OWS inserts Token and Reservation Data to ORS Database    |
| 3a. ORS sends Token and Reservation Data to PMS               |
| As OWS retrieves Taken from OPS Database                      |

- 4a. OWS retrieves Token from ORS Database
- 5a. OWS sends Token back in the response to the External System

# 4 Installing the OPI

### **NOTE**:

OPI deployment for ORS, requires the Token Proxy Service to be installed as ONLY GetToken transactions will be performed. CHIP&PIN setup is NOT required.

Please refer the Oracle Documentation Website locations for the latest Oracle payment Interface and Self Hosted Token Proxy installation document:

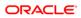

# 5 OPERA (ORS) Configuration

#### NOTE:

The OPI Interface Configuration for ORS needs to installed and activated. This Configuration option is available only when the *Credit Card Deposit Payment* function in Application Settings is turned on. Follow the below instructions to verify this is turned on.

- 1. Log in to ORS/CRO and go to Configuration.
- 2. Go to Setup | Application Settings.

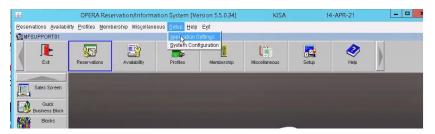

3. Select the Global | Reservation | Functions | Credit Card Deposit Payment option.

| <u>\$</u>               | OPERA Reservation/Information | System [Version 5.5.0.34]       | KISA                 | 14-APR-21       |
|-------------------------|-------------------------------|---------------------------------|----------------------|-----------------|
| Window                  |                               |                                 |                      |                 |
| MFSUPPORT01             |                               |                                 |                      |                 |
| Exit                    | Reservations Availability     | Profiles Membership             | Miscellaneous Setu   |                 |
| Sales Screen            | 😨 KISA - Application Settings | 0 C Property                    |                      |                 |
| Guick<br>Business Block | Group                         |                                 | C Parameters         | C Settings      |
| Blocks                  |                               | X Name                          |                      | <u>^</u>        |
| Watlist                 | CASHIERING                    | X AUTO ATTACH ELEME             |                      |                 |
| Confirmation            | END OF DAY<br>EXPORTS         | X PARTY<br>X PAYMENT TYPES PER  | WINDOW               |                 |
| Occupancy<br>Oraph      | GENERAL                       | RESERVATION ACCES               | S CONTROL            |                 |
|                         | IFC                           | RESERVATION UPSEL               | L                    |                 |
| Trace                   | LEAD                          | X TURNAWAYS                     |                      |                 |
|                         | MEMBERSHIP                    | VOUCHERS                        |                      |                 |
|                         | OEDS                          |                                 |                      |                 |
|                         | PROFILES                      |                                 |                      |                 |
|                         | RATES                         |                                 |                      |                 |
|                         | RESERVATIONS                  |                                 |                      |                 |
|                         | SELLING SCREEN                |                                 | k                    |                 |
|                         |                               |                                 |                      | <b>.</b>        |
|                         |                               | Activate Credit Card Deposit Pa | ayment Functionality | 4               |
|                         |                               |                                 |                      |                 |
|                         |                               |                                 |                      | Find Edit Close |

4. Click Edit and change the value to "Y".

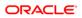

# Creating an EFT Interface

- 1. Log in to ORS/CRO and go to Configuration.
- 2. Select the menu option Setup | Property Interfaces | Interface Configuration. If there is no active EFT or CCW IFC Type, select New to add the configuration for a new EFT interface.

Each time you need to configure a property specific setting needs to be configured (transaction code, payment methods and so on) they must be set up at the property level and the specific property needs to be selected.

| Resort     | Resort      | Interface Type                | A CONTRACTOR OF A CONTRACTOR OF A CONTRACTOR OF A CONTRACTOR OF A CONTRACTOR OF A CONTRACTOR OF A CONTRACTOR OF | rface ID   | ±              |             |
|------------|-------------|-------------------------------|----------------------------------------------------------------------------------------------------|------------|----------------|-------------|
| terfaces : | Find %      |                               | es Controlle                                                                                                    | r Regist   | ry]            | Reinit A    |
|            | Resort      | Resort Name                   |                                                                                                    | 1          |                | Start Al    |
| ₽-MOTTI    | 001         | Property 1 Opera Demo Mi      |                                                                                                    |            | Status         | Stop Al     |
| LNOTS      | 002         | PROPERTY 2 OPERA DE           | ace                                                                                                    | CCW<br>EFT | STOPPED        | Start       |
|            | 003         | Property 3 Opera Demo Mi      | - donot use                                                                                                    | CCW        | RUNNING        | Stop        |
| ₽-ODH      | 004         | Opera Demo Hotel, Small       | - donot dae                                                                                                    | XML        | RUNNING        | Copy        |
| LNOTS      | 005         | Opera Demo Hotel, Small       |                                                                                                    | EFT        | STOP INITIATEI |             |
| SEFIVE     | 006         | Opera Demo Hotel, Small       |                                                                                                    | CCW        | RUNNING        |             |
| LNOTS      | 007         | Opera Demo Hotel, Small       |                                                                                                    | CCW        | RUNNING        |             |
| SEPARA     | <b>3</b> 10 |                               |                                                                                                    | CCW        | RUNNING        | Upgrade     |
| LNOTS      |             |                               |                                                                                                    | CCW        | RUNNING        | M/C Se.     |
| TORONT     | E           | ind <u>O</u> K <u>C</u> ancel |                                                                                                    | EFT        | WAITING        |             |
| LDEN01     | VVF         | Teasure Irour a and           |                                                                                                    | CCW        | RUNNING        | New<br>Edit |

| NAPLES - Interface Status |                                       |                                                                                                    |                         |                         |   |                                                     |
|---------------------------|---------------------------------------|----------------------------------------------------------------------------------------------------|-------------------------|-------------------------|---|-----------------------------------------------------|
| Resort 006                |                                       | face Type                                                                                                    | ± Inter                 | face ID                 | 1 | Search                                              |
| Interfaces Schema Err     | Resort                                | ssages Failed Mess                                                                                                    |                         | Registry                |   | Reinit All<br>Start All<br>Stop All<br>Stop<br>Copy |
|                           |                                       | -           -           -           -           -           -           -           -           -           -           -           -           -           -           -           -           -           -           -           -           -           -           -           -           -           - |                         |                         |   | Upgrade<br>M/C Se<br>New<br>Edit<br>Delete<br>Close |
|                           | Name (0<br>Machine (1)<br>Prod Cd (2) | racle Payment Interface                                                                                                    | (* TCP/IP<br>IP<br>Port | mmunication<br>C Serial |   | QK<br>Qlose                                         |

- 3. Enter the following options, and then click **OK**:
  - a. IFC Type: EFT
  - b. Name: Oracle Payment Interface for ORS
  - c. Product Code: OPI
  - d. Machine: Select the machine
  - e. License Code: License code for interface
  - f. IFC8 Prod Cd: XML\_OPI

- OPERA Configuration[Version 5.6.13.0] NAPLES - Naples 31.08.20 Window EIFC Web Configuration - Edit Interface # 543 IFC Type EFT I roduct Code OP Menu type \* Menu name icense Code 7 Name Opera Payment Interface Machine WFIVM02848 - Controller Port 5001 Version 13.2.0 Iterface ID OP01 8 Product Code XML OP1 Vnc Port 5800 Cashier 158 \* Program c'fidelio'ifc8'ifc8 exe Timeout 240 P Active sg Expires after Use Data Thro. T Display I ... F Auto s. Path ID 1 XML Configuration Class of Service Import Rooms Workstation Setup Translation Custom Data General Handle night audit comm. Port COM P CC Vault Function IP Address EFT Setup □ Stored Value Sys. P Regular Transacti. Token URL Courtesy Card Ha. Room Translation orn Num Line Num Typ . Search Search ٠ From ٠ New To . Dek • Generate &ML Save Çlose
- 4. On the configuration screen below, select the following:

- a. Select the check box to enable the CC Vault Function.
- **b.** Define the **Timeout** value as 210.
- 5. Select the Translation tab, and then click Merchant ID.

| OPERA Configuration[Version 5.6 | .13.0] N/                       | APLES - Naples    | 31.0           | 8.20                   |             |               |
|---------------------------------|---------------------------------|-------------------|----------------|------------------------|-------------|---------------|
| Window                          |                                 |                   |                |                        |             |               |
| BIFC Web Configuration - Edit   |                                 |                   |                |                        |             |               |
| Interface # 543                 |                                 |                   |                |                        |             |               |
| IFC Type EFT 👱 roduct Co        | de OPI M                        | enu type          | .≝ Menu nam    | ne                     | icense      | Code 7        |
| Name Opera Payment Interface    | e N                             | lachine WFIVM     | 02848          | Controller Port 50     | 01 Ve       | ersion 13.2.0 |
| Interface ID OP01 B Product Co  | de XML OPI P                    | rogram c:\fidelig | vifc8\ifc8.exe | Vnc Port 58            | 00 Ca       | shier 158 🛓   |
| 🗹 Active 🗌 Displa               | y I 🗆 Auto s                    | Path ID 1         | Timeout 240    | Isg Expires after      |             | Use Data Thro |
| XML Configuration               | General                         | lass of Service   | Import Rooms   | Workstation Setup      | Translation | Custom Data   |
|                                 | Select Transla                  | tio               |                | Origin Cod             | Merchant ID | <b>_</b>      |
|                                 | <ul> <li>Merchant ID</li> </ul> |                   | Са м           | erchant ID Translation | n - New     |               |
|                                 | C Article Numl                  |                   |                |                        |             |               |
|                                 | © Key Options                   |                   | Oriç           | gin Code Default       | -           |               |
| 3                               | uest number length              | • Upd             | Mer            | chant ID               |             |               |
|                                 | Guest Msg ID length             |                   |                | ОК                     | Close       | New           |
|                                 | roup number length              |                   |                |                        |             | Edit          |
|                                 | Default Charge                  |                   |                |                        |             | → Delete      |
|                                 |                                 |                   |                |                        |             |               |
| 6                               | Room Translat                   | tion              |                |                        |             |               |
|                                 |                                 |                   | 7              | Room Num               | Line Num    | Type  Search  |
|                                 | Search                          | •                 |                |                        |             |               |
|                                 |                                 |                   |                |                        |             |               |
|                                 | From                            | •                 |                |                        |             | New           |
|                                 | То                              | •                 |                |                        |             | Edit          |
|                                 |                                 |                   |                |                        |             | - Delete      |
|                                 |                                 |                   |                | Generate XML           | Save        | Close         |

6. Select **New** to add the Merchant ID. This must be the same as previously configured in OPI (MPG) Configuration.

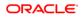

| OPERA Configuration[Version 5.6.13.0]                                                                                                    | NAPLES - Naples                                                               | 31.08.2        | 0                   |             |                               |
|----------------------------------------------------------------------------------------------------|-------------------------------------------------------------------------------|----------------|---------------------|-------------|-------------------------------|
| Window                                                                                                    |                                                                               |                |                     |             |                               |
| BIFC Web Configuration - Edit                                                                                                    |                                                                               |                |                     |             |                               |
| Interface # 543                                                                                                    |                                                                               |                |                     |             |                               |
| IFC Type EFT + roduct Code OPI                                                                                                    | Menu type                                                                     | . ▲ Menu name  |                     | icense (    | Code 7                        |
| Name Opera Payment Interface                                                                                                    | Machine                                                                       | - C            | Controller Port 500 |             | rsion 13.2.0                  |
| Interface ID OP01 8 Product Code XML OPI                                                                                                    | Program                                                                       | -              | Vnc Port 580        | 0 Ca:       | shier 158 ±                   |
| P Active Display I Auto s                                                                                                    | Path ID 1                                                                     | Timeout 240 Is | sg Expires after    |             | Use Data Thro                 |
| XML Configuration General                                                                                                    | Class of Service                                                              | Import Rooms   | Vorkstation Setup   | Translation | Custom Data                   |
| C Merchant<br>C Article Nu<br>C Language<br>C Key Optic<br>Buest number leng<br>Guest Msg ID leng<br>Broup number leng<br>Default Charge<br>Room Trans | Imber<br>e Co<br>ons<br>th <u>Upd</u><br>th <u>Upd</u><br>th <u>Upd</u><br>ge |                |                     |             | New<br>Edit<br>Delete         |
| Search From To                                                                                                    | •                                                                             |                | Room Num            | Line Num    | Type  Search  New Edit Delete |
|                                                                                                    |                                                                               |                | Generate XML        | Save        | Close                         |

# Configuring the OPI for ORS

- 1. Log into ORS.
- 2. Go to Configuration | Setup | Property Interfaces | Interface Configuration | edit EFT IFC OPI | Custom Data tab.
- 3. The Token URL is accessible from Configuration | Setup | Property Interfaces | Interface Configuration | edit EFT IFC OPI | General.

| FC Web Configuration - Edit                                                  |                                 |                                                                            |                                                          |
|------------------------------------------------------------------------------|---------------------------------|----------------------------------------------------------------------------|----------------------------------------------------------|
| IFC Type EFT Product Co<br>Name OPI_EFT<br>Interface ID F001 IFC8 Product Co | Machine DENGOD                  | Menu name Controller Port 5001 Vnc Port 5000 Timeout 192 Msg Expires after | License Code 12345678<br>Version 9.5.11<br>Cashier ID 34 |
| XML Configuration                                                            | General Class of Service        | Import Rooms Workstation Setup Translation Value CHA 12845 50 V            | Custom Data                                              |
|                                                                              | Room Translation Search From To |                                                                            | Num Type Search<br>New<br>Edit<br>Delete<br>Save Close   |

- OPERA uses the CREDIT CARD VAULT CHAIN CODE for the certificate lookup and should be populated with what was entered during the OPI configuration for PMS.
- The CREDIT CARD VAULT WEB SERVICE URL should be in the following format:

Example: https://OPIHost or address :OPITokenPortNumber/TokenOPERA

| E IFC Web Configuration - Edit |                                                                                                    |                   |                                             |                     | <u> </u>    |
|--------------------------------|----------------------------------------------------------------------------------------------------|-------------------|---------------------------------------------|---------------------|-------------|
| Interface # 12845              |                                                                                                    |                   |                                             |                     |             |
| IFC Type EFT 👱 Produc          | t Code FID Menu type                                                                                                    | 🛓 Menu name       |                                             | License Code 123456 | 578         |
| Name OPI_EFT                   | Machine DEN00                                                                                                    | QDA 💌             | Controller Port 5001                        | Version 9.6.11      |             |
| Interface ID FI01 IFC8 Produc  | t Code FID Program c:\fide                                                                                              | lio\ifc8\ifc8.exe | Vnc Port 5800                               | Cashier ID          | 34 ±        |
| 🗹 Active Y/N 🗌 Disp            | olay IFC 🗌 Auto start 🏻 Path ID 🕇                                                                                       | Timeout 192       | Msg Expires after                           | 🗌 🗆 🗆 Use Da        | ata Through |
| XML Configuration              | General Class of Service                                                                                                | Import Rooms      | station Setup Translation                   | Custom Data         |             |
|                                | Handle night audit commands CC Vault Function  EFT Setup  Regular Transaction  Courtesy Card Handling  Room Translation |                   | /alue System<br>HostIP:OPITokenPortNumber/T | okenOPERA           |             |
|                                | Room Translation                                                                                                    | _                 | Room Num Lin                                | e Num 🛛 Type 🔺      | Search      |
|                                | Search 🗨                                                                                                    |                   |                                             |                     | 000.00      |
|                                | From                                                                                                    |                   |                                             |                     | Maur        |
|                                | To                                                                                                    |                   |                                             |                     | New<br>Edit |
|                                |                                                                                                    |                   |                                             |                     | Delete      |
|                                |                                                                                                    |                   | Generate XML                                | Save <u>C</u> l     | ose         |
| <b>ا</b>                       |                                                                                                    |                   |                                             |                     |             |

- The CREDIT CARD VAULT ID can be set to the Interface # displayed above in the IFC title bar.
- The CREDIT CARD MAX CC PROCESSED is set to what the Payment Partner can support for the number of rows sent in one Token (GetID/GetCC) request. This is used during the bulk tokenization process and when multiple folio windows exist on OPERA Reservations. 50 is the default used when nothing is set here (This is determined by the Payment Partner/Vendor; verify with the Partner/Vendor, the number of credit cards that can be processed per batch).

# Credit Card Type Payment Setup Information

The OPERA Card Types are linked to the OPI Merchant Tenders. The common Credit Card types are automatically included in the OPERA Configuration (AB, AM, AX, CB, CU, DC, DS, DT, EC, ER, JC, JL, LP, MC, NB, SO, SV, SW, VA, XY, ZZ) and others can be created as needed. Each OPERA PMS Credit Card Payment Method will have its own Credit Card Type and transaction code.

# Sample List of Card Types

| Payment Types - Customer<br>Present (Chip & PIN) | Description              | Capture Method                                                                                                    |
|--------------------------------------------------|--------------------------|----------------------------------------------------------------------------------------------------|
| VA                                               | Visa                     | CP can be used. Transaction will go to the EMV (Chip & PIN) device.                                                                                                    |
| MC                                               | MasterCard               | CP can be used. Transaction will go to the EMV (Chip & PIN) device.                                                                                                    |
| AX                                               | American Express         | CP can be used. Transaction will go to the EMV (Chip & PIN) device.                                                                                                    |
| DC                                               | Diners Club              | CP can be used. Transaction will go to the EMV (Chip & PIN) device.                                                                                                    |
| JC                                               | JCB                      | CP can be used. Transaction will go to the EMV (Chip & PIN) device.                                                                                                    |
| CU                                               | China Union Pay          | CP can be used. Transaction will go to the EMV (Chip & PIN) device.                                                                                                    |
| VD                                               | Visa Debit               | CP cannot be used, manual card type<br>selection is required. If CP is used,<br>OPERA will default to Visa. Transaction<br>will go to the EMV (Chip & PIN) device.               |
| MD                                               | MasterCard Debit         | CP cannot be used, manual card type<br>selection is required. If CP is used,<br>OPERA will default to MasterCard.<br>Transaction will go to the EMV (Chip &<br>PIN) device.      |
| CD                                               | China Union Pay<br>Debit | CP cannot be used, manual card type<br>selection is required. If CP is used,<br>OPERA will default to China Union Pay.<br>Transaction will go to the EMV (Chip &<br>PIN) device. |
| MS                                               | Maestro                  | CP can be used, but PayOnly<br>recommended. Transaction will go to the<br>EMV (Chip & PIN) device. Customer<br>present ONLY!                                                     |
| VP                                               | V-Pay                    | CP can be used, but PayOnly<br>recommended. Transaction will go to the<br>EMV (Chip & PIN) device. Customer<br>present ONLY!                                                     |
| BC                                               | GiroCard                 | CP can be used, but PayOnly<br>recommended. Transaction will go to the<br>EMV (Chip & PIN) device. Customer<br>present ONLY!                                                     |

| Payment Types - Customer<br>Present (Chip & PIN) | Description | Capture Method                                                                                                    |
|--------------------------------------------------|-------------|----------------------------------------------------------------------------------------------------|
| AB                                               | AliPay      | CP can be used, but PayOnly<br>recommended. Transaction will go to the<br>EMV (Chip & PIN) device. Customer<br>present ONLY! |

| Payment Types – Customer<br>NOT Present (Keyed) | Description                    | Capture Method                                                                        |
|-------------------------------------------------|--------------------------------|---------------------------------------------------------------------------------------|
| KVA                                             | Visa Credit Keyed              | Card not present transaction (CNP,<br>MO/TO, Mail Order / Telephone Order,<br>MOTOEC) |
| КМС                                             | MasterCard Credit<br>Keyed     | Card not present transaction (CNP,<br>MO/TO, Mail Order / Telephone Order,<br>MOTOEC) |
| KAX                                             | American Express<br>Keyed      | Card not present transaction (CNP,<br>MO/TO, Mail Order / Telephone Order,<br>MOTOEC) |
| KDC                                             | Diners Club<br>Keyed           | Card not present transaction (CNP,<br>MO/TO, Mail Order / Telephone Order,<br>MOTOEC) |
| KJC                                             | JCB Keyed                      | Card not present transaction (CNP,<br>MO/TO, Mail Order / Telephone Order,<br>MOTOEC) |
| KCU                                             | China Union Pay<br>Keyed       | Card not present transaction (CNP,<br>MO/TO, Mail Order / Telephone Order,<br>MOTOEC) |
| KVD                                             | Visa Debit Keyed               | Card not present transaction (CNP,<br>MO/TO, Mail Order / Telephone Order,<br>MOTOEC) |
| KMD                                             | MasterCard Debit<br>Keyed      | Card not present transaction (CNP,<br>MO/TO, Mail Order / Telephone Order,<br>MOTOEC) |
| KCD                                             | China Union Pay<br>Debit keyed | Card not present transaction (CNP,<br>MO/TO, Mail Order / Telephone Order,<br>MOTOEC) |

| Payment Types – One Shot<br>Cards (Keyed) OPTIONAL!!! | Description                 | Capture Method                                                                        |
|-------------------------------------------------------|-----------------------------|---------------------------------------------------------------------------------------|
| VVA                                                   | Visa Virtual                | Card not present transaction (CNP,<br>MO/TO, Mail Order / Telephone Order,<br>MOTOEC) |
| VMC                                                   | MasterCard<br>Virtual       | Card not present transaction (CNP,<br>MO/TO, Mail Order / Telephone Order,<br>MOTOEC) |
| VAX                                                   | American Express<br>Virtual | Card not present transaction (CNP,<br>MO/TO, Mail Order / Telephone Order,<br>MOTOEC) |

## **Individual Card Functions**

| Payment<br>Types -<br>Customer<br>Present<br>(Chip & PIN) | Authorization<br>at Check-in | Pay Only (no<br>Authorization) | Deposit<br>Y/N | Cashier<br>Payment<br>Y/N | A/R Payment<br>Y/N |
|-----------------------------------------------------------|------------------------------|--------------------------------|----------------|---------------------------|--------------------|
| VA                                                        | Y                            | Ν                              | Ν              | Y                         | Ν                  |
| MC                                                        | Y                            | Ν                              | Ν              | Y                         | Ν                  |
| AX                                                        | Y                            | Ν                              | Ν              | Y                         | Ν                  |
| DC                                                        | Y                            | Ν                              | Ν              | Y                         | Ν                  |
| JC                                                        | Y                            | Ν                              | Ν              | Y                         | Ν                  |
| CU                                                        | Y                            | Ν                              | Ν              | Y                         | Ν                  |
| VD                                                        | Ν                            | Υ                              | Ν              | Y                         | Ν                  |
| MD                                                        | Ν                            | Υ                              | Ν              | Y                         | Ν                  |
| CD                                                        | Ν                            | Υ                              | Ν              | Y                         | Ν                  |
| MS                                                        | Ν                            | Υ                              | Ν              | Y                         | Ν                  |
| VP                                                        | Ν                            | Y                              | Ν              | Y                         | Ν                  |
| BC                                                        | Ν                            | Y                              | Ν              | Y                         | Ν                  |
| AB                                                        | Ν                            | Y                              | N              | Y                         | Ν                  |

| Payment<br>Types -<br>Customer<br>NOT<br>Present<br>(Keyed) | Authorization<br>at Check-in | Pay Only (no<br>Authorization) | Deposit<br>Y/N | Cashier<br>Payment<br>Y/N | A/R<br>Payment<br>Y/N |
|-------------------------------------------------------------|------------------------------|--------------------------------|----------------|---------------------------|-----------------------|
| KVA                                                         | Y                            | Ν                              | Y              | Y                         | Y                     |
| КМС                                                         | Y                            | Ν                              | Y              | Y                         | Y                     |
| KAX                                                         | Y                            | Ν                              | Y              | Y                         | Y                     |
| KDC                                                         | Y                            | Ν                              | Y              | Y                         | Y                     |
| KJC                                                         | Y                            | Ν                              | Y              | Y                         | Y                     |
| KCU                                                         | Y                            | Ν                              | Y              | Y                         | Y                     |
| KVD                                                         | Ν                            | Y                              | Y              | Y                         | Y                     |
| KMD                                                         | Ν                            | Y                              | Y              | Y                         | Y                     |
| KCD                                                         | Ν                            | Y                              | Y              | Y                         | Y                     |

| Payment<br>Types – One<br>Shot Cards<br>(Keyed)<br>OPTIONAL!!! | Authorization<br>at Check-in | Pay Only (no<br>Authorization) | Deposit<br>Y/N | Cashier<br>Payment<br>Y/N | A/R<br>Payment Y/N |
|----------------------------------------------------------------|------------------------------|--------------------------------|----------------|---------------------------|--------------------|
| VVA                                                            | Ν                            | Υ                              | Ν              | Y                         | Ν                  |
| VMC                                                            | Ν                            | Y                              | Ν              | Y                         | Ν                  |
| VAX                                                            | Ν                            | Y                              | Ν              | Y                         | Ν                  |

### **Important Considerations**

- Transaction codes for Chip & PIN, KEYED and VIRTUAL cannot be the same.
- SOLO cards does not exist anymore, and cannot be used.
- VISA ELECTRON and VISA DELTA should not be created as separate transaction / payments codes, these cards will fall under VISA.
- DISCOVER cards now fall under DINERS CLUB.
- VIRTUAL cards can only be VISA, MASTERCARD and AMERICAN EXPRESS.
- V-Pay, GiroCard and AliPay can only be Chip & PIN.

## **Update OPI Configuration Merchant Tenders**

Enter the OPERA payment code for each card type, and then click Next.

| Oracle                |               | eent Interface - Configuration Wizard<br>ce – Configuration Wizard           |                    |        |
|-----------------------|---------------|------------------------------------------------------------------------------|--------------------|--------|
| Oracie                | r ayment mena |                                                                              |                    |        |
| Merchant Tender Confi | guration      |                                                                              |                    |        |
|                       |               | Tenders:                                                                     |                    |        |
| OPERA Chain Code:     | FSDH          | Card Type                                                                    | Payment Code       |        |
| Property Code:        | FSDH          | AliPay                                                                       | AB                 | â      |
|                       | 10011         | Alliance                                                                     | AL                 |        |
|                       |               | American Express                                                             | AX                 | U      |
|                       |               | China UnionPay                                                               | CU                 |        |
|                       |               | China UnionPay Debit                                                         | CD                 |        |
|                       |               | Debit                                                                        | DD                 |        |
|                       |               | Diners Club                                                                  | DC                 |        |
|                       |               | Discover                                                                     | DS                 |        |
|                       |               | EC Chip                                                                      | EC                 |        |
|                       |               | Hint: Double-click to edit a cell and<br>your change or, Escape to cancel it | ess Enter to submi | t      |
| DRACLE                |               | Back                                                                         | Next               | Cancel |

# Certificate Import using Microsoft Management Console

All the ORS Client terminals that need to perform Token Exchange requests need client certificates to be imported into Trusted Root Certification Authorities using mmc.exe. These certificates will be generated when OPI is installed. OPI Installer will provide copies of these certificates.

#### **NOTE:**

For the following OPERA versions, the Mutual Authentication requirement was removed for OPI TPS communication.

- OPERA V5.5.0.24.4 and V5.6.6.
- OPERA Cloud 19.4.0.0 and 1.20.16.0.
- 1. Find and open mmc.exe from Start menu.

| Durana (I)  |
|-------------|
| Programs(1) |
| 🚪 mmc.exe   |
|             |
|             |
|             |
|             |
|             |
|             |
|             |
|             |
|             |
|             |
|             |
|             |
|             |
|             |
|             |
|             |
|             |
| /           |
| mmc Log off |
|             |
| Com.        |
| A Start     |

2. Go to File | Add or Remove Snap-ins, add certificates to Selected snap-ins, and then click OK.

| Device Manager       Microsoft Cor         Disk Management       Microsoft and         Event Viewer       Microsoft Cor         Folder       Microsoft Cor         Group Policy Object       Microsoft Cor         IP Security Monitor       Microsoft Cor         IP Security Policy Ma       Microsoft Cor         Link to Web Address       Microsoft Cor | ap-in<br>ActiveX Control<br>Authorization Manager<br>Certificates<br>Component Services                          | Vendor<br>Microsoft Cor<br>Microsoft Cor<br>Microsoft Cor                                             | Certificates - Current User | Edit Extensions<br>Remove<br>Move Up |
|----------------------------------------------------------------------------------------------------|----------------------------------------------------------------------------------------------------|----------------------------------------------------------------------------------------------------|-----------------------------|--------------------------------------|
| Advanced                                                                                                    | Disk Management<br>Event Viewer<br>Folder<br>Group Policy Object<br>IP Security Monitor<br>IP Security Policy Ma | Microsoft and Ad<br>Microsoft Cor<br>Microsoft Cor<br>Microsoft Cor<br>Microsoft Cor<br>Microsoft Cor | <del>d &gt;</del>           | Move Down                            |
| Local Users and Gro Microsoft Cor                                                                                                    |                                                                                                    |                                                                                                    |                             | Advanced                             |

3. Expand Certificates, expand Personal or Trusted Root as required, and then select **Certificates**.

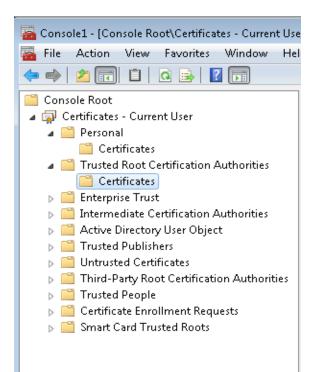

4. Right-click **Certificates**, select **All Tasks**, and then select **Import**.

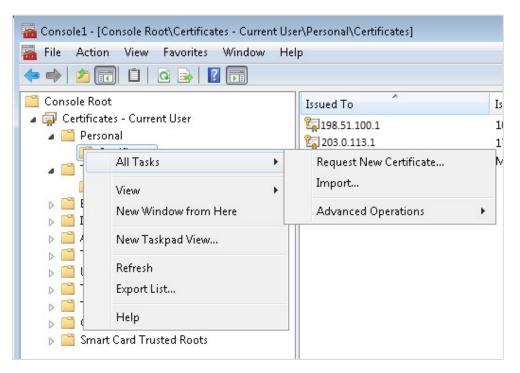

- a. On the Certificate Import Wizard Welcome page, click Next.
- b. Browse to the location of the certificate file, and then click **Next**.
- c. If required enter the password relevant to the certificate you are importing, and then click **Next**.

d. If the import is successful, then the certificates, common Name will be listed under the folder that was selected during import.

## Perform Bulk Tokenization

1. Test Connection. This is done from the **Utilities** Module.

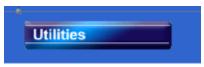

2. From the Utilities module, select the Convert Vault CC Information option.

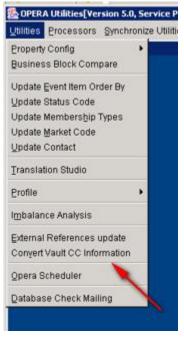

 Click Test Client (this will verify that the certificate is loaded on this machine where OPERA is accessed). A credit card number is needed to verify that the token can be retrieved successfully. Once successful, the Vault Conversion process can be run.

"Passed" test will activate the **Pre auth**, **C/I auth**, **Future CC** and **Convert CC** options. If the test fails, refer to HTTP\_TRANSACTIONS\_LOG to check the reason for the failure.

|                  |             | A REAL PROPERTY AND A REAL PROPERTY AND A REAL |                                  |                                  |
|------------------|-------------|----------------------------------------------------------------------------------------------------|----------------------------------|----------------------------------|
| t Conversion     |             |                                                                                                    |                                  |                                  |
| onversion Status |             |                                                                                                    |                                  |                                  |
| Total Records    | # Processed | % Completed                                                                                                    | Status                           | Test                             |
|                  |             |                                                                                                    |                                  | Passed                           |
|                  |             |                                                                                                    |                                  | Ere Auth                         |
|                  |             |                                                                                                    |                                  | Cri guth                         |
|                  |             |                                                                                                    |                                  | Euture CC                        |
|                  |             |                                                                                                    |                                  | Convert CC                       |
|                  |             |                                                                                                    |                                  | Close                            |
|                  |             | orwersion Status                                                                                                    | t Conversion<br>onversion Status | t Conversion<br>onversion Status |

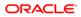

4. Convert Future Guest Credit Cards. Click **Future CC**, if needed or the **Convert CC** action will convert all the existing data.

| Credit Card Vaul | t Conversion Status |             |             |        |            |
|------------------|---------------------|-------------|-------------|--------|------------|
| Table Name       | Total Records       | # Processed | % Completed | Status | Test       |
|                  |                     |             |             |        | Passed     |
|                  |                     |             |             |        | Ere Auth   |
|                  |                     |             |             |        | C/I Auth   |
|                  |                     |             |             |        | Euture CC  |
|                  |                     |             |             |        | Convert CC |
|                  |                     |             |             |        | Close      |

Populate the parameters as needed.

- Resort: This allows you to choose a specific resort to convert in a multi property environment. Leave blank if you are working on a single property or want to convert all resorts in the schema.
- Arrive To: This is the arrival date you want the system to convert out to. The next business date should suffice unless you are working in a multi property environment where the conversion might take several days.

|                      |                     |                                  | _      |            |
|----------------------|---------------------|----------------------------------|--------|------------|
| FSDH - Credit Card V | ault Conversion     |                                  |        |            |
| Credit Card Vaul     | t Conversion St 💏 👩 | onvert Future Guest Credit Cards |        |            |
| Table Name           | Total               |                                  | Status | Test       |
|                      |                     | Resort                           |        | Passed     |
|                      |                     |                                  |        | Pre Auth   |
|                      |                     | Arrival To                       |        |            |
|                      |                     |                                  |        | C/I Auth   |
|                      |                     | QK Close                         |        | Euture CC  |
|                      |                     |                                  |        | Convert CC |
|                      |                     |                                  |        | Close      |

- Once the parameters are populated, click OK.

|                       |               | - MARN                          |        |            |
|-----------------------|---------------|---------------------------------|--------|------------|
| FSDH - Credit Card Va |               |                                 |        |            |
|                       |               |                                 |        |            |
| Tetra Marca           | Conversion of | nvert Future Guest Credit Cards | Low w  | Test       |
| Table Name            | Total         |                                 | Status | Passed     |
|                       | · · ·         | Resort                          | 1      | rasscu     |
|                       |               |                                 |        | Ere Auth   |
|                       |               | Arrival To 09/27/11             |        |            |
|                       |               |                                 |        | C/I Auth   |
|                       |               | A QK Close                      |        | Euture CC  |
|                       |               |                                 |        | Convert CC |
|                       |               |                                 |        |            |
|                       |               |                                 |        | Close      |
|                       |               |                                 |        |            |

 You are prompted with a question concerning whether you have converted all pre auth and in house guest. If you have completed this step click Yes, if not click No and go to the previous step.

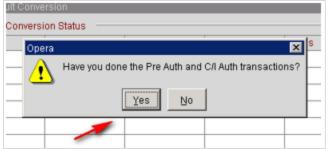

- You will receive one more prompt, if you are ready to continue click **Yes**.

| Vault Conversion |                                  |
|------------------|----------------------------------|
| Opera            | Test<br>Passed                   |
| want to proceed? | Ere Auth<br>C/I Auth             |
|                  | Euture CC<br>Convert CC<br>Close |
|                  | Opera                            |

- Once the conversion is complete, you will view the following message.

| Table Name         | Total Records | # Processed      | % Completed | Status    | Test                              |
|--------------------|---------------|------------------|-------------|-----------|-----------------------------------|
| NAME\$_CREDIT_CARD | 1             | 1                | 100         | COMPLETED | Passed                            |
|                    | •             | Conversion is co | mplete.     |           | Ere Auth<br>C/I Auth<br>Euture CC |
|                    |               |                  |             |           | Convert CO                        |

#### **Credit Card Vault Conversion Status**

- Table Name: Name of the table that is currently having the credit card information converted.
- Total Records: Total records to be converted in this table.
- # Processed: Number of records that have been processed for the table.
- % Completed: Displays the percentage complete for converting the credit card information in the listed table.
- **Status**: Displays the status of the conversion, Running, Complete, or Failed.
- Credit cards are converted to tokens at a rate of 50 cards per batch.
- Convert remaining CC #'s

#### **NOTE:**

This will convert all the remaining Credit Cards which are stored in OPERA.

• Click **Convert CC**.

| Credit Card Vault Conversion Status |               |             |             |           | Test      |
|-------------------------------------|---------------|-------------|-------------|-----------|-----------|
| Table Name                          | Total Records | # Processed | % Completed | Status    | Test      |
| NAME\$_CREDIT_CARD                  | 1             | 1           | 100         | COMPLETED | Passed    |
|                                     |               |             |             |           | Ere Auth  |
|                                     |               |             |             |           | C/I &uth  |
|                                     |               |             |             |           | Euture CO |
|                                     |               |             |             |           | Convert C |
|                                     |               |             |             |           |           |

- You will receive a prompt requesting if you have completed the conversion of the pre auth and in house guest.
  - Yes Initiates the conversion for the rest of the database.
  - $\circ$  No Takes you back to the form to allow you to run the pre auth and C/I Auth process.

| 🙀 FSDH - Credit Card Vau | Conversion        |                             |         |            |
|--------------------------|-------------------|-----------------------------|---------|------------|
| Credit Card Vault C      | nversion Status   |                             |         | Test 1     |
| Table Name               | Opera             |                             | 8       | Test       |
| NAME\$_CREDIT_CARD       | Have you done the | Pre Auth and C/I Auth trans | PI ETED | Passed     |
|                          | - 🕘 🚬             |                             |         | Ere Auth   |
|                          | Ύε                | No                          |         | C/I Auth   |
|                          |                   |                             |         | Euture CC  |
|                          |                   |                             |         | Convert CC |
|                          |                   |                             |         | Close      |

 You will receive another prompt requesting if you want to proceed. Click Yes if you want to proceed.

| onversio | n                             |     |           |              |       |
|----------|-------------------------------|-----|-----------|--------------|-------|
| version  | Status                        |     |           |              |       |
| Opera    |                               |     |           |              | × IS  |
|          | This will start want to proce | -   | he Credit | Card Data. D | o you |
|          | [                             | Yes | No        |              | -     |
|          |                               |     |           |              |       |
|          |                               |     |           |              |       |

 The grid will start an update as the conversion proceeds. There will be a flashing "RUNNING" box as the process proceeds, and with each flash the grid will update the status.

| Credit Card Vault Conversion Status |                                                |           |                |  |
|-------------------------------------|------------------------------------------------|-----------|----------------|--|
| Table Name                          | Credit Card Vault Conversion Utility (2.0,2.0) | Status    | Test<br>Pessed |  |
| NAME\$_CREDIT_CARD                  |                                                | COMPLETED |                |  |
|                                     | - 6                                            |           | Pre Auth       |  |
|                                     | - Retrieving Unique ID. Please walt            |           | C/I Auth       |  |
|                                     |                                                |           | Euture CC      |  |
|                                     |                                                |           | Convert CC     |  |
|                                     |                                                | -         | Close          |  |

#### **Credit Card Vault Conversion Status**

 Table Name: Name of the table that is currently having the credit card information converted.

- Total Records: Total records to be converted in this table.
- **# Processed**: Number of records that have been processed for the table.
- % **Completed**: Displays the percentage complete for converting the credit card information in the listed table.
- **Status**: Displays the status of the conversion, Running, Complete, or Failed.
- The conversion processes 50 cards per transaction. Click OK.

| Table Name           | Total Rec Opera | × leted                 | Status    | <u>T</u> est |
|----------------------|-----------------|-------------------------|-----------|--------------|
| NAME\$_CREDIT_CARD   | 6 Opera         | Conversion is complete. | COMPLETED | Passed       |
| STAGES_PROFILE_CARDS | •               |                         | COMPLETED | Ere Auth     |
|                      |                 | QK                      |           | C/I Auth     |
|                      |                 |                         |           | Euture CC    |
|                      |                 |                         |           | Convert Co   |
|                      |                 |                         |           | Close        |

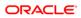